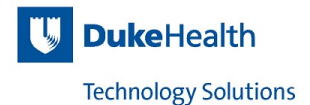

## **User-Managed Device Post-NAC Enforcement Registration Process**

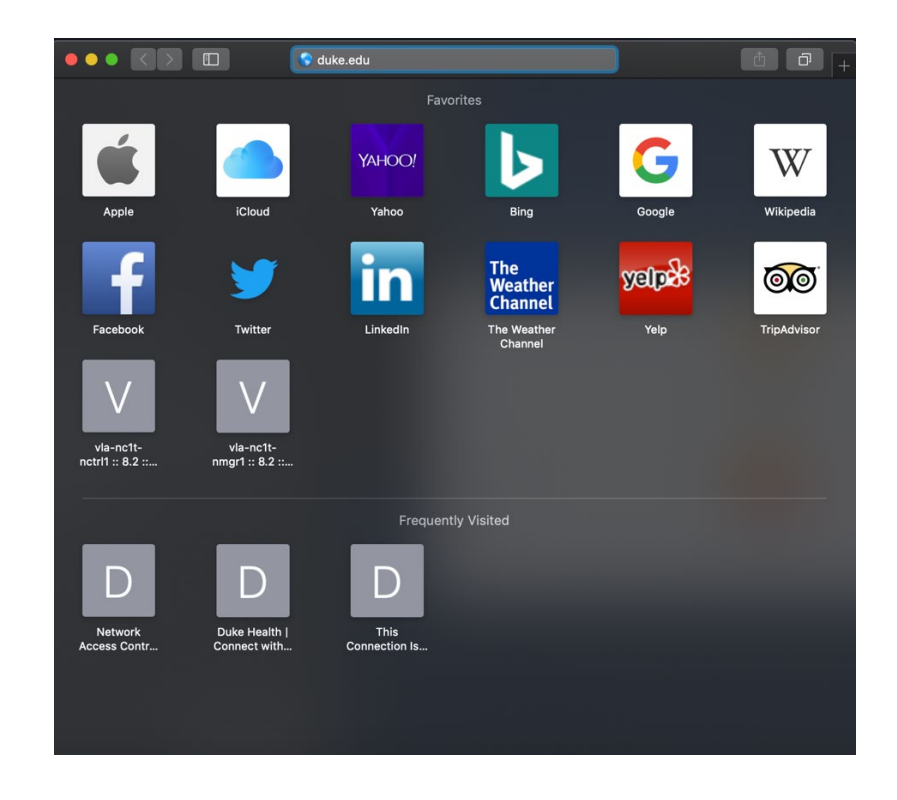

1. Open a Web Browser, Type "duke.edu" and hit enter

*2.* The NAC registration Portal page will appear. Click on "*User Managed Registration"*

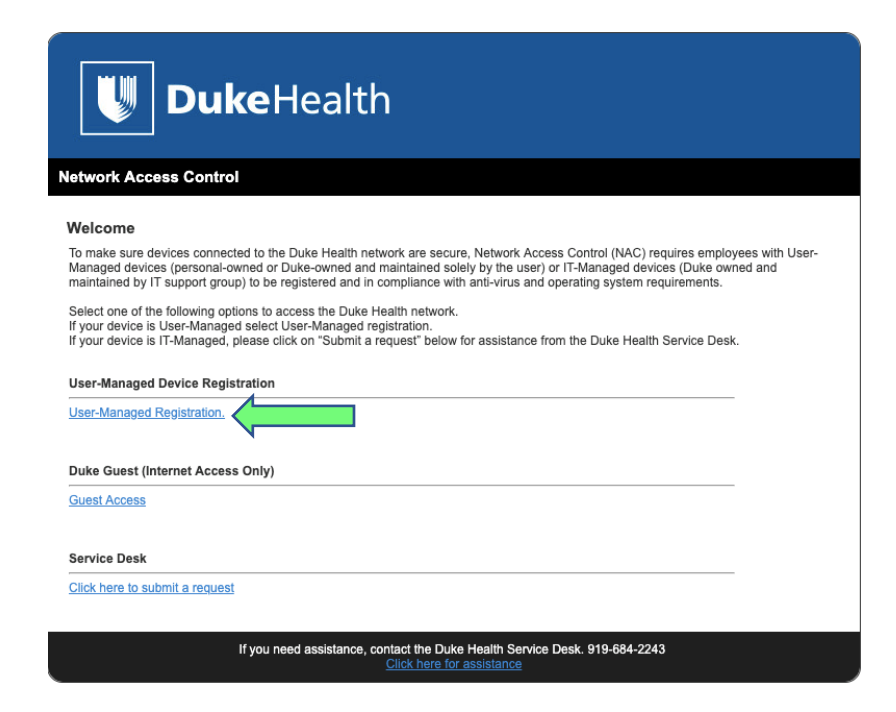

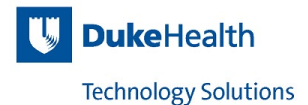

3. Type in your Duke NetID and Password, then click "*Continue"*

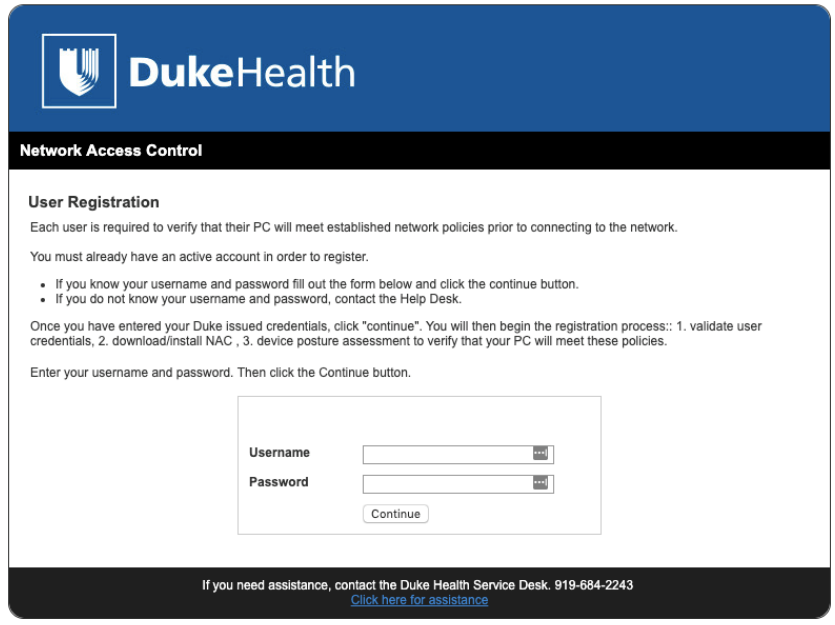

4. Click "*Close"* to continue

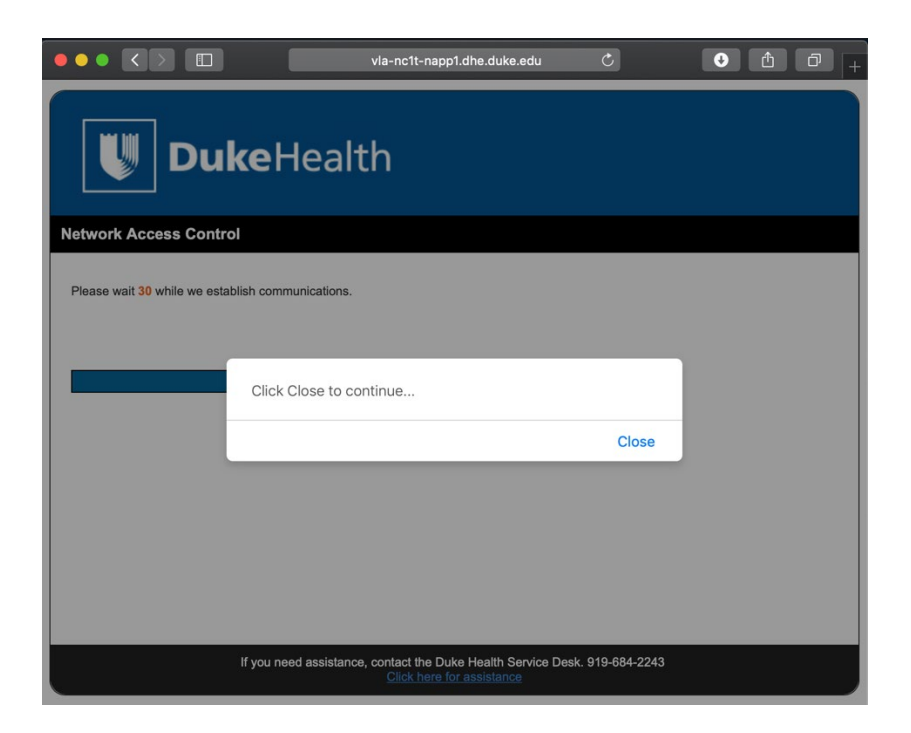

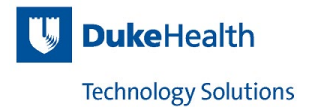

*5.* Click "*User Managed Wired Scan"*

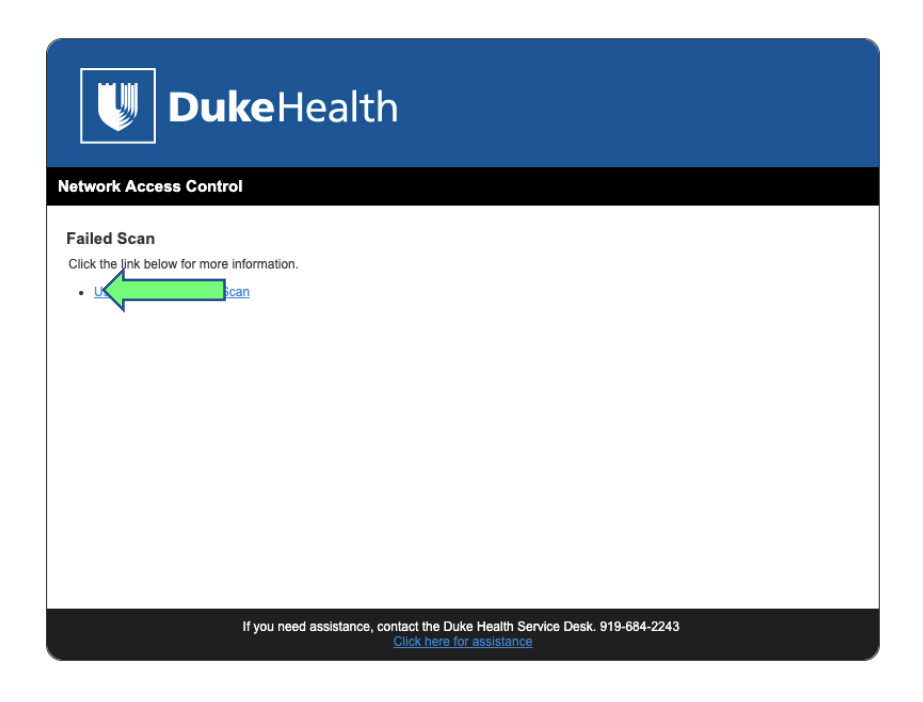

6. Click "*Continue"* to download NAC

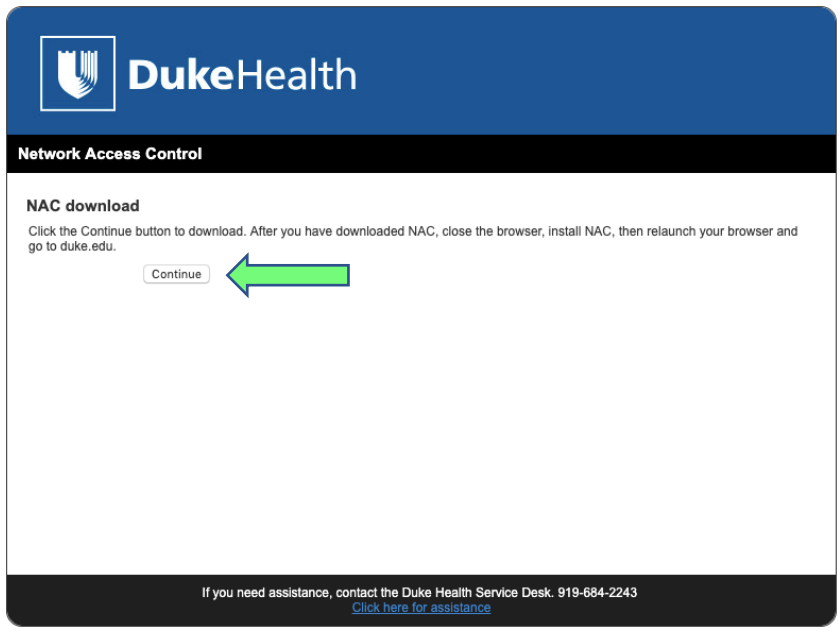

- 7. Close your browser and install the NAC Agent
- 8. Relaunch your browser and Type "duke.edu" and hit enter

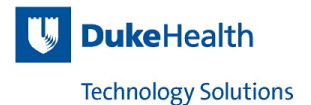

9. If your device passes the User-Managed device requirements, you will connect to Duke's website and no further action is needed.

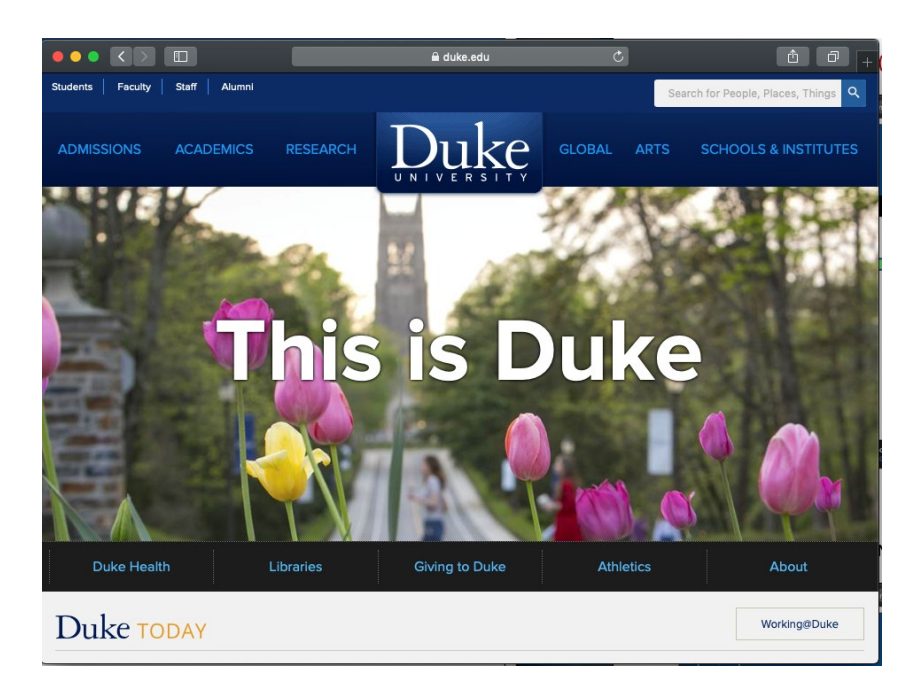

10. If your device fails the User Managed device requirements, click the *"User Managed Wired Scan*" link to review what failed.

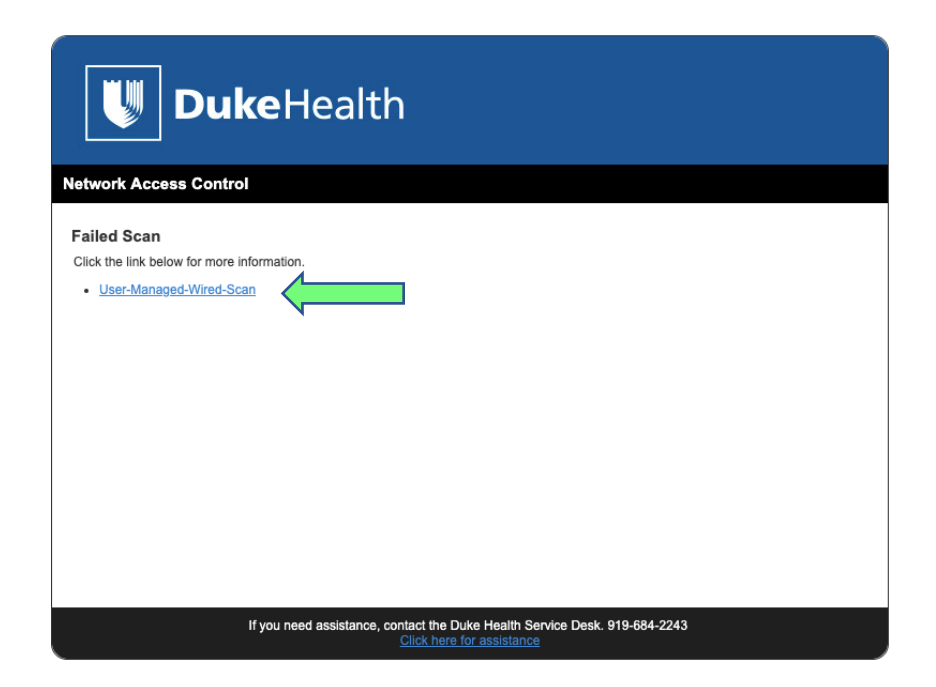

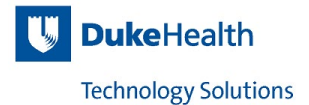

*11.* The example below displays that an Anti-Virus is installed. Download and install an approved Anti-Virus, then click "*Re-scan".*

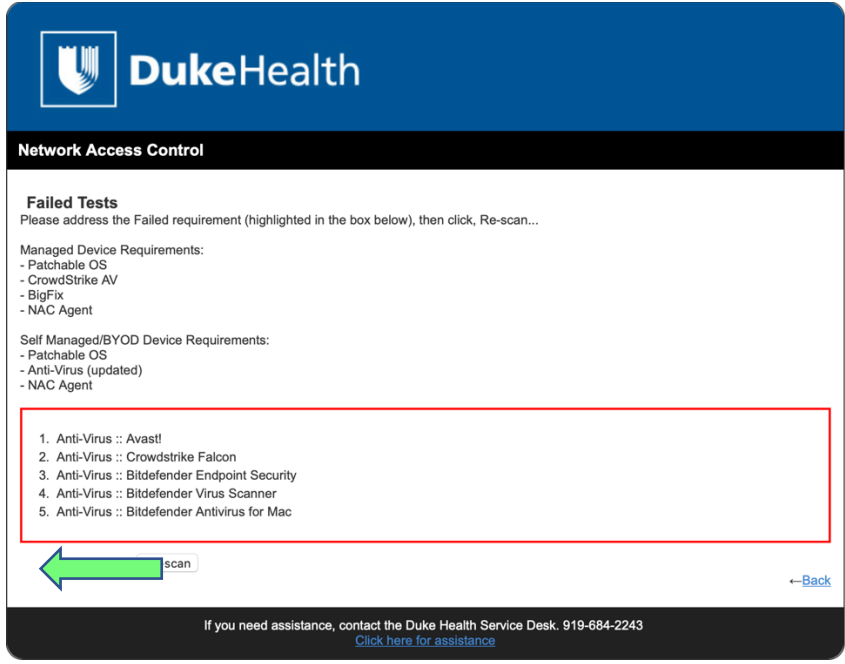

12. If your device passes the User-Managed device requirements, you will connect to Duke's website.

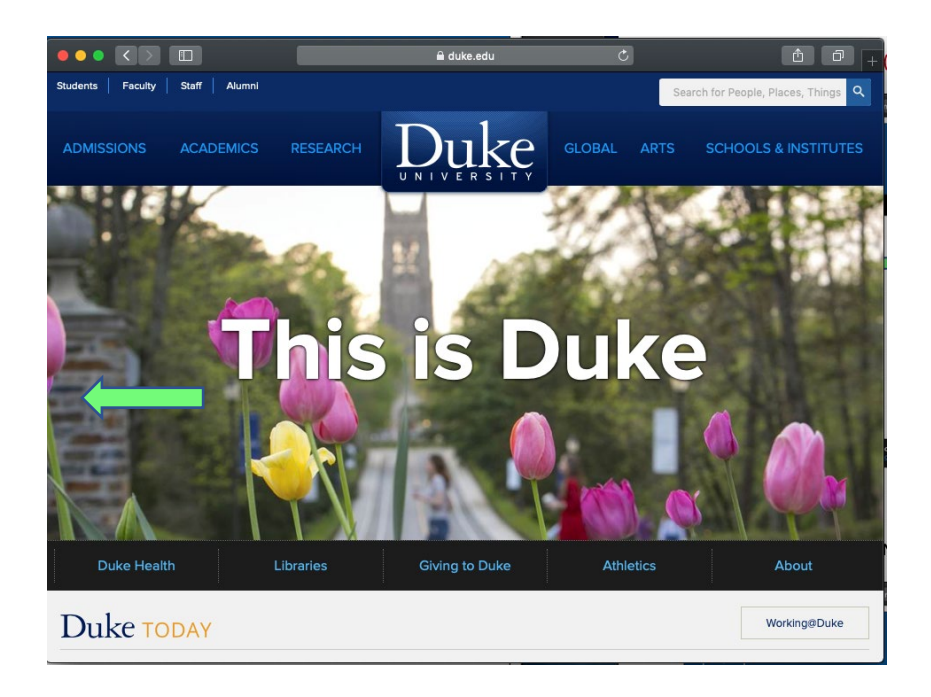